## **PLC control- PLC OS Update VisiLogic**

## i4 Automation Ltd ative Solutions for Industry

## **PLC OS Update in VisiLogic**

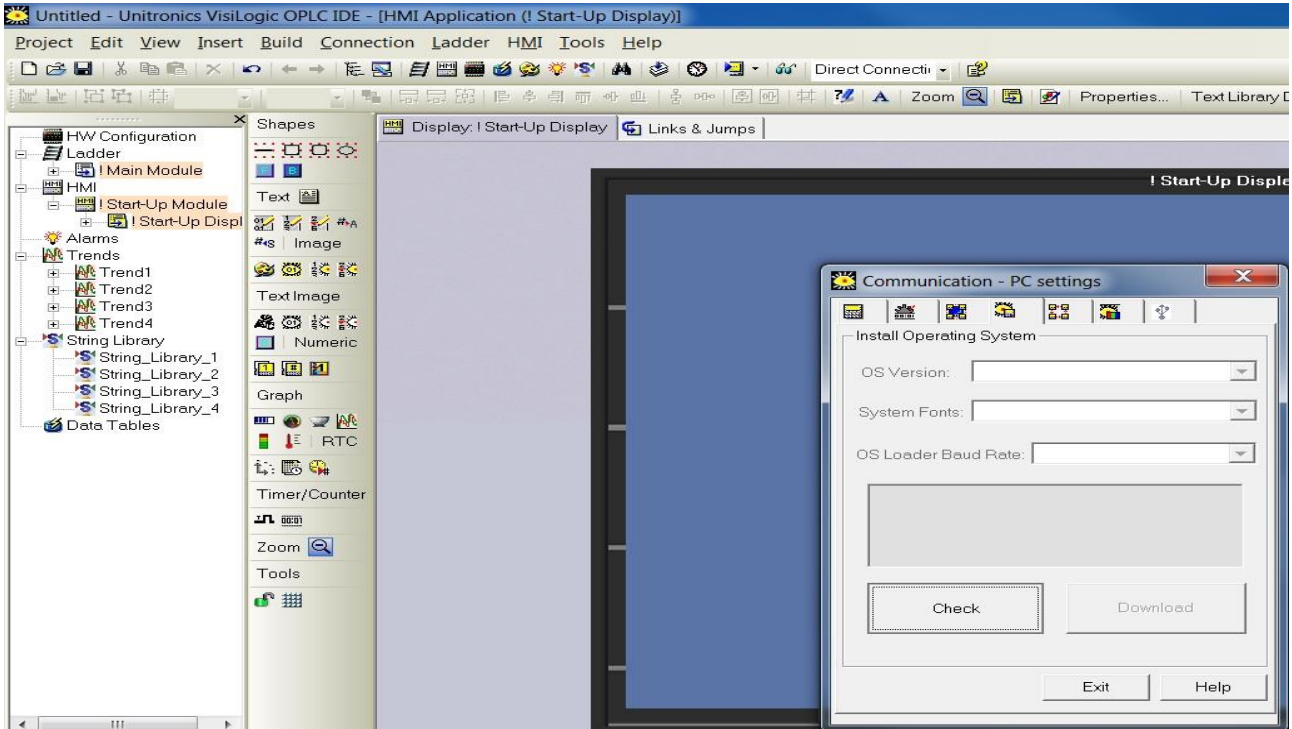

- 1. To install the new OS into the PLC, press Ctrl+F9 to open the 'Communication' window
- 2. In the 'Communication' window go to the  $4<sup>th</sup>$  tab along, the 'Operating System' tab
- 3. Click the 'Check' button, VisiLogic will then check to see if the Operating System on the PLC is up to date.

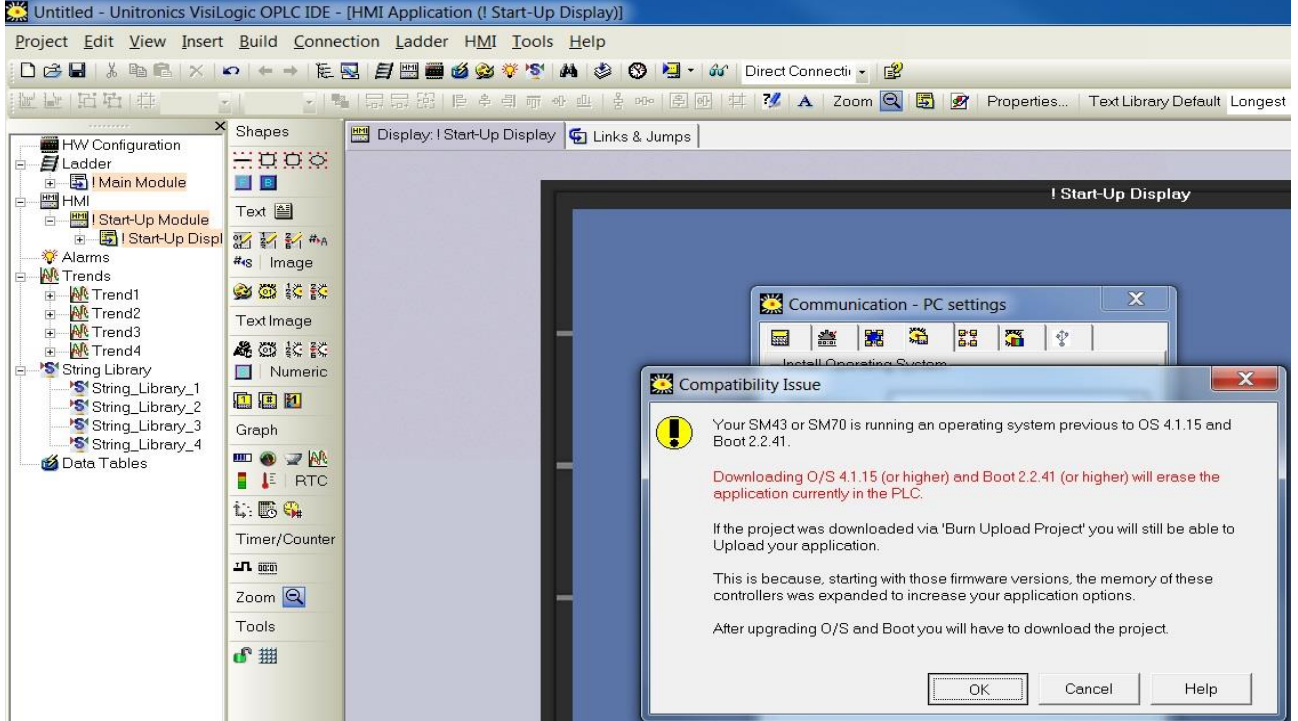

## **PLC control- PLC OS Update VisiLogic**

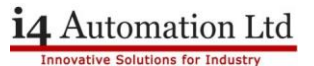

4. If the Operating System in the PLC is not up to date this window will appear, make sure you have a saved copy of the program in the PLC and click 'OK'

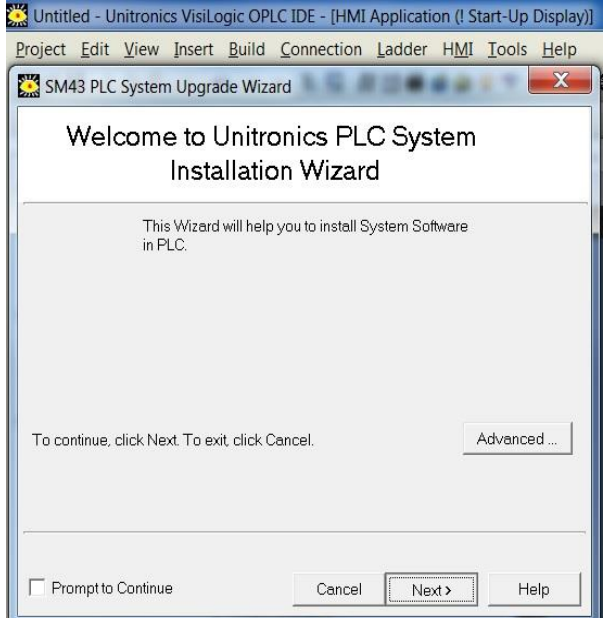

- 5. This will bring up this PLC System installation wizard, click 'Next' and follow the Wizard for installation
- 6. You can then continue as normal, download your program into the PLC as you would normally and enjoy all the benefits of an updated Operating System

**Tom Johnson October 2015**